## **Introducción**

**GI Teclado táctil**

Esta guía cubre los aspectos fundamentales de la instalación y puesta en marcha del teclado táctil T2210 para el control de particiones en el Sistema C2200 de DESICO.

*A lo largo de los siguientes capítulos se detallan las recomendaciones para:*

- *El montaje del teclado táctil.*
- *Conexionado.*
- *Configuraciones.*
- *Puesta en marcha.*

## **Características generales**

## **1 Alimentación**

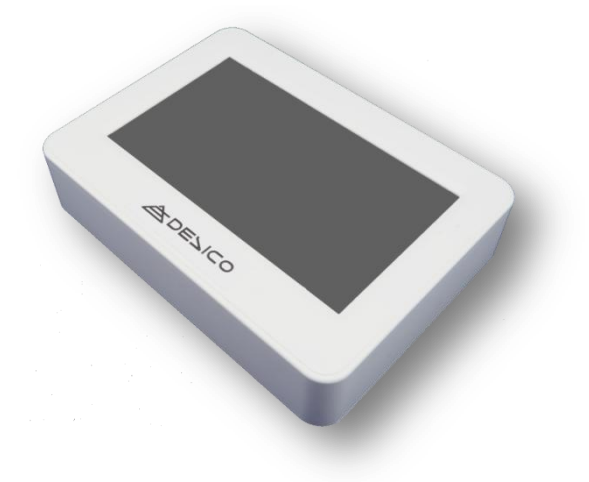

El teclado táctil T2210 requiere de una tensión de alimentación regulada de 12V<sub>DC</sub> (±2V), siendo su consumo normalizado:

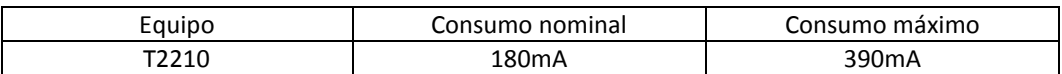

A efectos de cálculo de la fuente de alimentación necesaria se recomienda utilizar los valores de consumo máximo.

## **2 Bus comunicaciones**

El teclado táctil T2210 se comunica con la central C2200 a través del bus propietario del Sistema C2200.

- Utilice cable flexible de par trenzado y apantallado con una sección recomendada de 0,35mm2 y baja capacidad (50pf/m), con una impedancia característica de 120Ω.
- Realice la conexión de los equipos del Sistema C2200, T2210 incluido, en topología tipo bus lineal. Evite derivaciones en estrella, así como prolongaciones del bus tipo 'T' en conexiones intermedias.
- **•** Respete la polaridad de conexionado;  $[+]$  con  $[+]$ ,  $y$   $[.]$  con  $[.]$ .
- Asegúrese que conecta la resistencia de carga en el último equipo del Sistema C2200.
- Recuerde que la conexión eléctrica del apantallado del bus **sólo debe conectarse al negativo común en el mismo punto donde se realice la puesta a tierra** de la instalación.

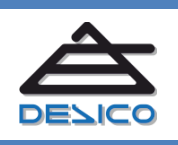

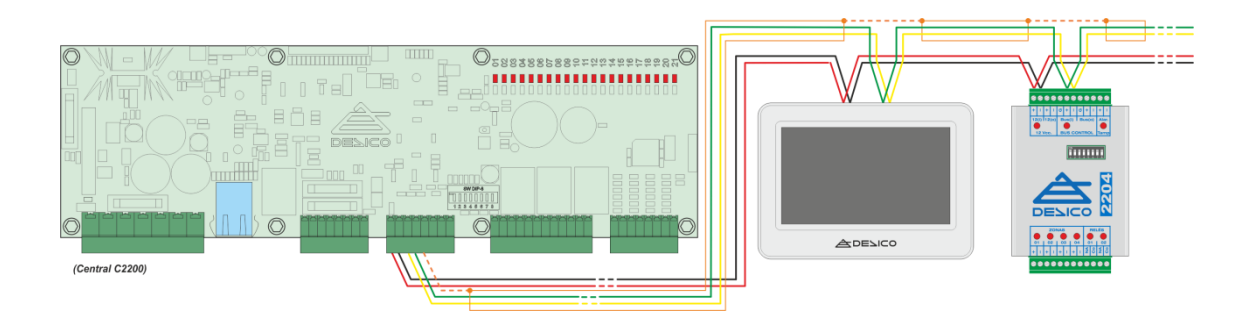

*Figura 1-Vista de conexionado general del T2210 en un Sistema C2200*

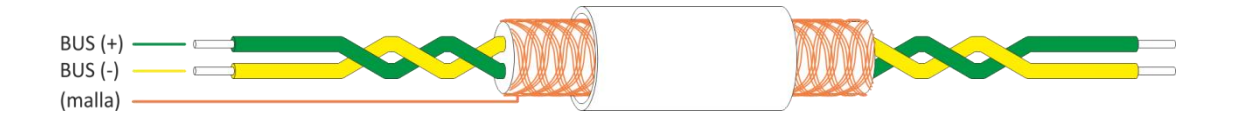

*Figura 2-Detalle conexión manguera apantallada para el Bus C2200*

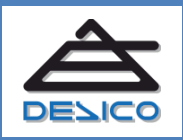

Web Mail 00 34 93 589 28 16 desico@desico.com

## **3 Instalación y conexionado**

#### **3.1** M**ontaje en superficie**

El teclado táctil T2210 se suministra preparado para su montaje en superficie, mediante tornillo pasante, a través de una base desmontable (*Figura 3*).

Debe prestar especial atención a la colocación de la base en la pared en relación al detector de sabotaje óptico que incorpora el equipo.

Con el fin de facilitar la operación de montaje se suministra una plantilla adhesiva que incorpora un área especial para el detector óptico (*Figura 4*). Esta plantilla adhesiva debe quedar fijada a la pared para garantizar el correcto funcionamiento del detector óptico incorporado.

Una vez fijada la base a la pared, el cuerpo del equipo se fija mediante cuatro tronillos situados a ambos lados. Finalmente se coloca el embellecedor que cubre totalmente todas las partes desmontables así como el segundo detector óptico de retirada de montaje.

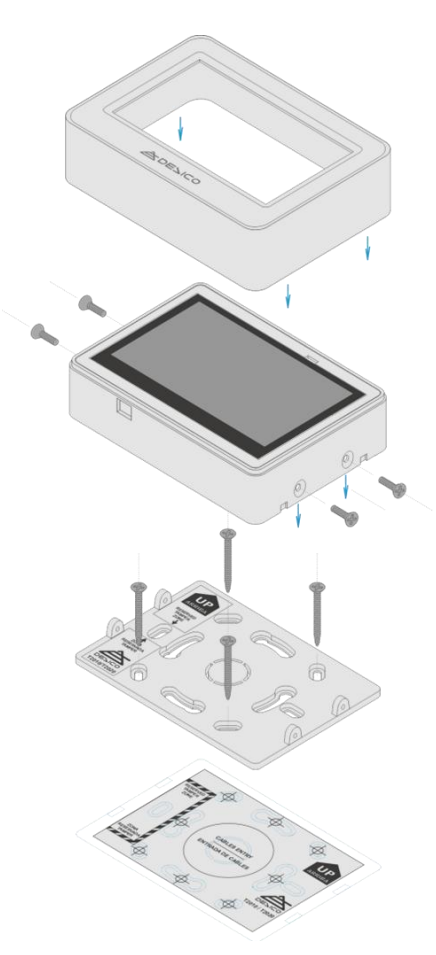

*Figura 3-Ensamblado T2210*

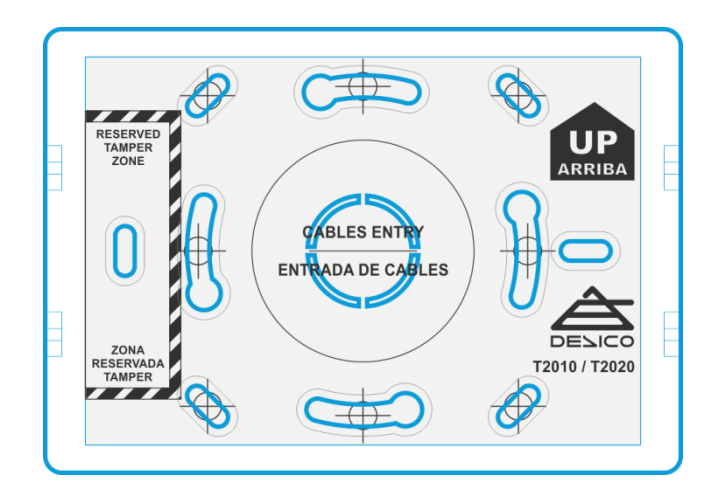

*Figura 4-Adhesivo-Plantilla Pared*

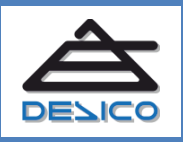

DESARROLLO DE SISTEMAS INTEGRADOS DE CONTROL S.A. Avda. de la Genetalitat, 216, 3º 08174 – SantCugat del Vallès – Barcelona - España

## **3.1.1 Desmontaje**

Para desmontar el teclado táctil T2210 debe retirar en primer lugar el embellecedor que cubre el cuerpo del equipo.

Para su retirada sujete con ambas manos el embellecedor por sus extremos y tire hacia usted (*Figura 5*).

Evite hacer palanca con los dedos pulgares sobre la pantalla TFT, así como introducir herramientas por las ranuras para ejercer presión.

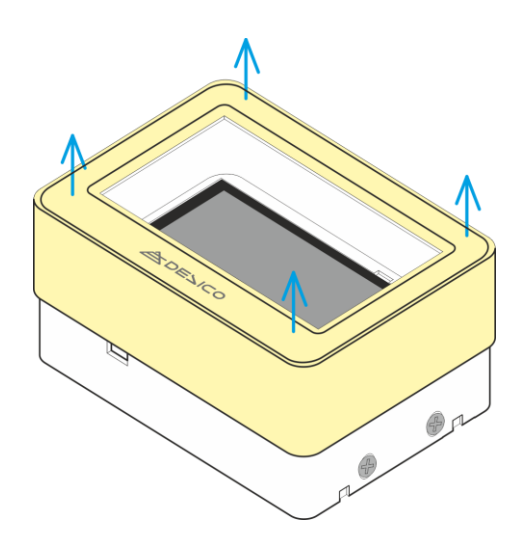

*Figura 5-Retirada del embellecedor frontal*

*ATENCIÓN: La retirada del embellecedor con el equipo en funcionamiento, así como su retirada de la base generará una condición de alarma de sabotaje.*

#### **3.2 Conexionado**

El conexionado del teclado T2210 se realiza mediante clemas de presión situadas en la parte posterior del equipo. Para introducir o retirar los hilos en el conector debe ejercer una pequeña presión sobre el botón de apertura de la mordaza **①** e introducir el conductor sin aislante **②**, manteniendo la presión (*Figura 6*).

Una vez introducido el hilo puede liberar el botón de apertura de mordaza y tirar suavemente del conductor para verificar su fijación.

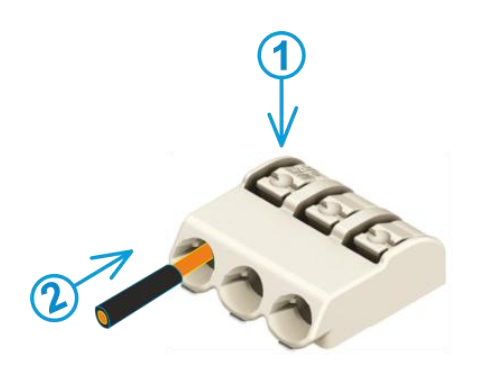

*Figura 6-Conexionado conductores*

La longitud de pelado recomendada para la correcta fijación y contacto es de 6mm. Recuerde que el diámetro máximo recomendado para el conexionado es de 0,75mm<sup>2</sup>.

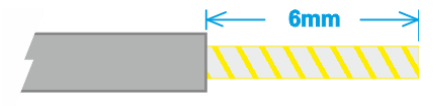

*Figura 7-Esquema pelado conductores*

#### **3.2.1 BUS Sistema C2200 y Alimentación**

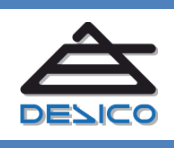

DESARROLLO DE SISTEMAS INTEGRADOS DE CONTROL S.A. Avda. de la Genetalitat, 216, 3º 08174 – SantCugat del Vallès – Barcelona - España

Conecte en la alimentación de 12V entre los terminales *+12V* y *–COMUN* **①.** Tenga en cuenta que la conexión *–COMUN* se comparte con la entrada de Zona.

Conecte el *BUS+* y *BUS-* al Bus de comunicaciones de la C2200 **②**. Recuerde que se deben evitar las conexiones en estrella o derivaciones en "T". Si necesita utilizar este tipo de topologías en su instalación le recomendamos la utilización del amplificador / distribuidor de Bus *D204C*.

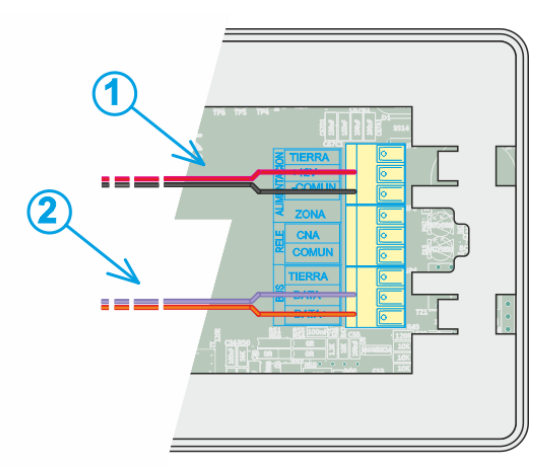

*Figura 8-Conexión Bus y Alimentación*

## **3.2.2 Entrada de ZONA**

El teclado táctil T2210 incorpora un sensor de Zona que puede utilizarse para el control de un contacto magnético en una puerta, en caso de utilizar el T2210 para controlar un punto de acceso.

El conexionado de la entrada de zona **①** comparte el terminal *–COMUN* con la alimentación. Al tratarse de una entrada supervisada, el estado de reposo requiere la utilización de las resistencias de polarización **②** mostradas en la *Figura 9*. *Figura 9-Conexión Zona T2210*

#### **3.2.3 Salida de RELE**

La salida de relé incorporada en el teclado táctil T2210 **①** está destinada a el control de apertura de un punto de acceso, cuando el T2210 se utiliza para el control de accesos.

Esta salida libre de potencial **②** es de baja potencia por lo no se recomienda su utilización directa para el conmutado de alimentación de cerraduras eléctricas. **Utilice un relé de potencia intermedio para el conmutado de la alimentación de este tipo de cerraduras.**

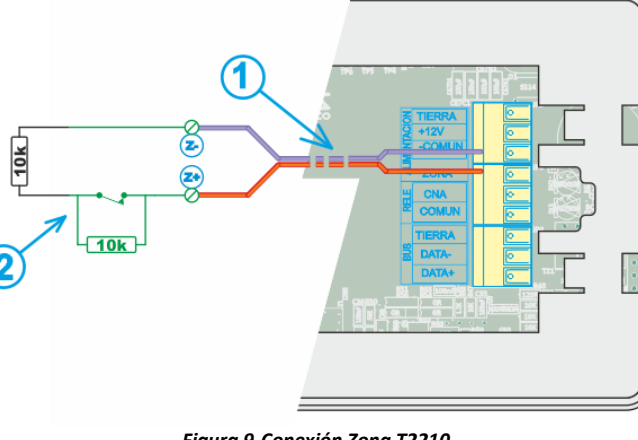

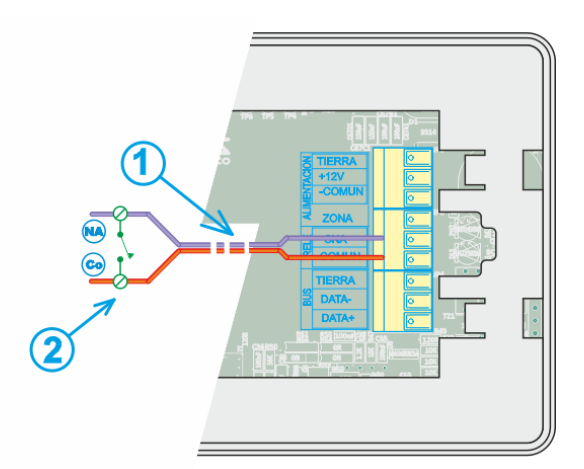

*Figura 10-Conexión Salida Relé T2210*

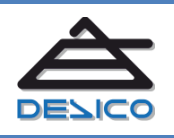

DESARROLLO DE SISTEMAS INTEGRADOS DE CONTROL S.A. Avda. de la Genetalitat, 216, 3º 08174 – SantCugat del Vallès – Barcelona - España

## **4 Configuración**

FUNCIONAMIENTO SEGÚN UNE-EN 50131: Este equipo ha sido desarrollada para su funcionamiento según los requisitos de la norma UNE-EN 50131 en Grado 4. En caso que su proyecto deba funcionar conforme a estos requisitos, consulte la configuración adecuada para su proyecto al personal técnico de DESICO, o a su distribuidor autorizado.

La configuración del teclado T2210 requiere del ajuste de las direcciones en el Bus C2200, así como de los colores de representación de estados y títulos para la identificación de las particiones. Todas estas configuraciones locales se realizan desde una única pantalla de configuración a la que se accede colocando a **ON** la posición **1** del dip-switch **②** situado en la parte trasera del equipo y pulsando el botón de reset interno **①**:

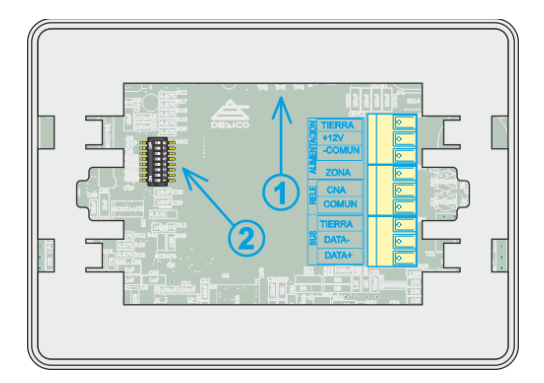

*Figura 11-Posición dip-switch y botón reset Figura 12-Menú de configuración*

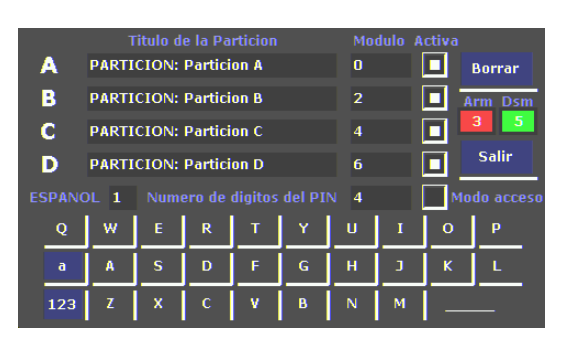

Esta pantalla de configuración incluye un teclado alfanumérico con el que introducir o modificar los datos de configuración. Para modificar un campo primero debe seleccionarlo pulsando directamente sobre él. Una vez seleccionado, el fondo cambia de gris oscuro a verde claro indicando que la edición del parámetro es posible.

Para borrar un carácter utilice la tecla **e Borrar** . Para cambiar entre mayúsculas y minúsculas pulse la tecla y para mostrar el teclado numérico y de caracteres especiales pulse la tecla $\sqrt{123}$ 

Una vez finalizadas todas las configuraciones pulse el botón  $\frac{S \text{air}}{S}$  para guardar los cambios. Recuerde que debe volver a situar la posición **1** del dip-switch a **OFF** para deshabilitar la pantalla de configuración en el siguiente re-inició del teclado.

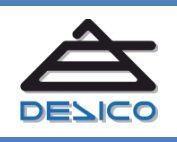

## **4.1 Direccionamiento Bus C2200, emulación de Teclados**

El teclado táctil T2210 tiene capacidad de controlar hasta 4 particiones distintas en una misma central C2200. Esta prestación se consigue mediante la emulación de cuatro unidades T0101 distintos en el sistema. Es por ello que para cada partición distinta que se necesite controlar deberá configurar una dirección de Teclado distinta.

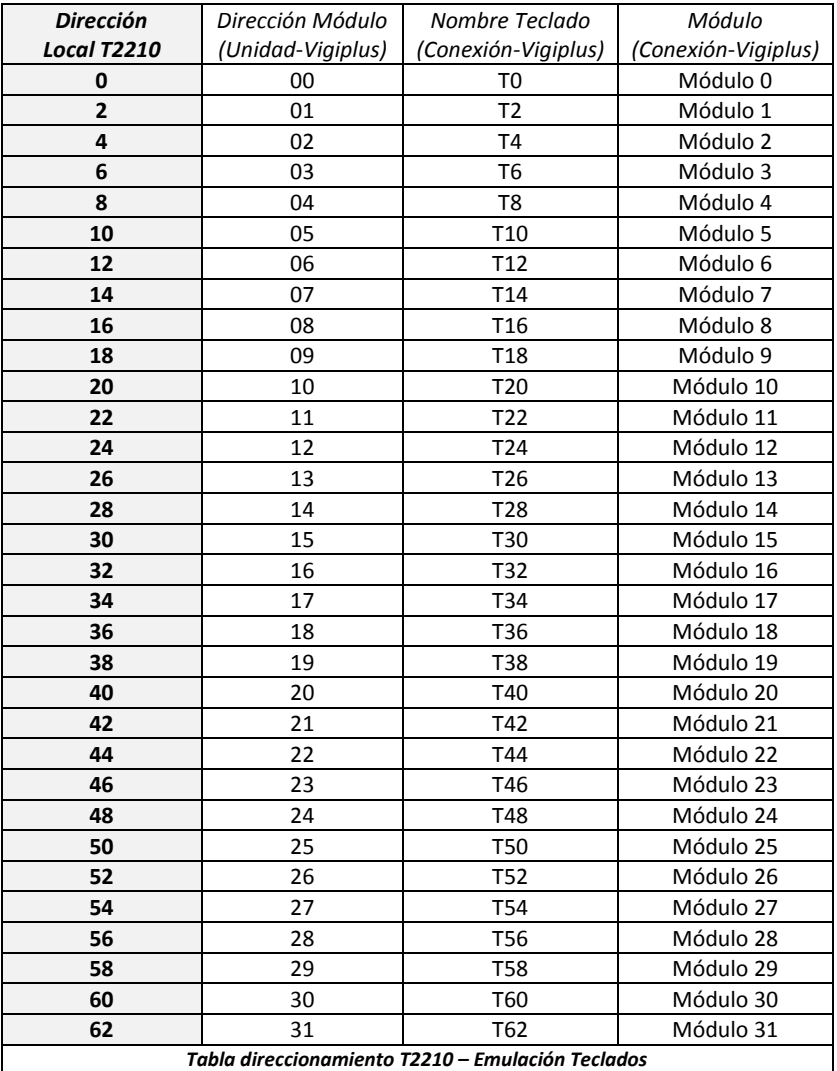

Marque el ckeckbox *Activa* para cada una de las particiones que desee controlar. Cada partición requiere la configuración de una dirección de Teclado distinta.

En las casillas *Modulo* se debe configurar la dirección *Local T2210* de acuerdo con la tabla de direccionamiento anterior.

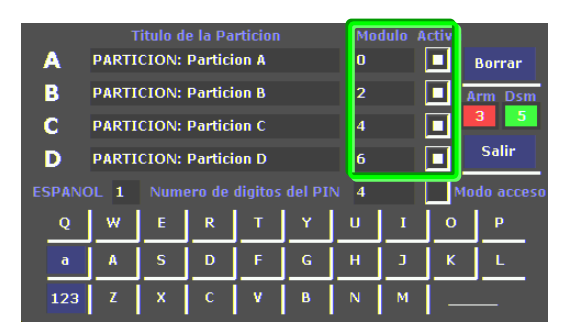

*Figura 13-Configuración de direcciones*

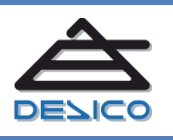

DESARROLLO DE SISTEMAS INTEGRADOS DE CONTROL S.A. Avda. de la Genetalitat, 216, 3º 08174 – SantCugat del Vallès – Barcelona - España

### **4.2 Direccionamiento Bus C2200, emulación de Lectoras de acceso**

Mediante esta configuración el teclado T2210 funciona emulando el direccionamiento de las Lectoras de acceso (controladoras de acceso) A2002, pudiendo controlar igualmente hasta 4 Particiones distintas.

La principal diferencia respecto al direccionamiento emulando T1010 es que sólo se necesita utilizar 2 direcciones de Bus frente a 4. Esto implica que el direccionamiento en el teclado táctil T2210 se realiza configurando 2 direcciones locales por cada conexión de Lectora en Vigiplus:

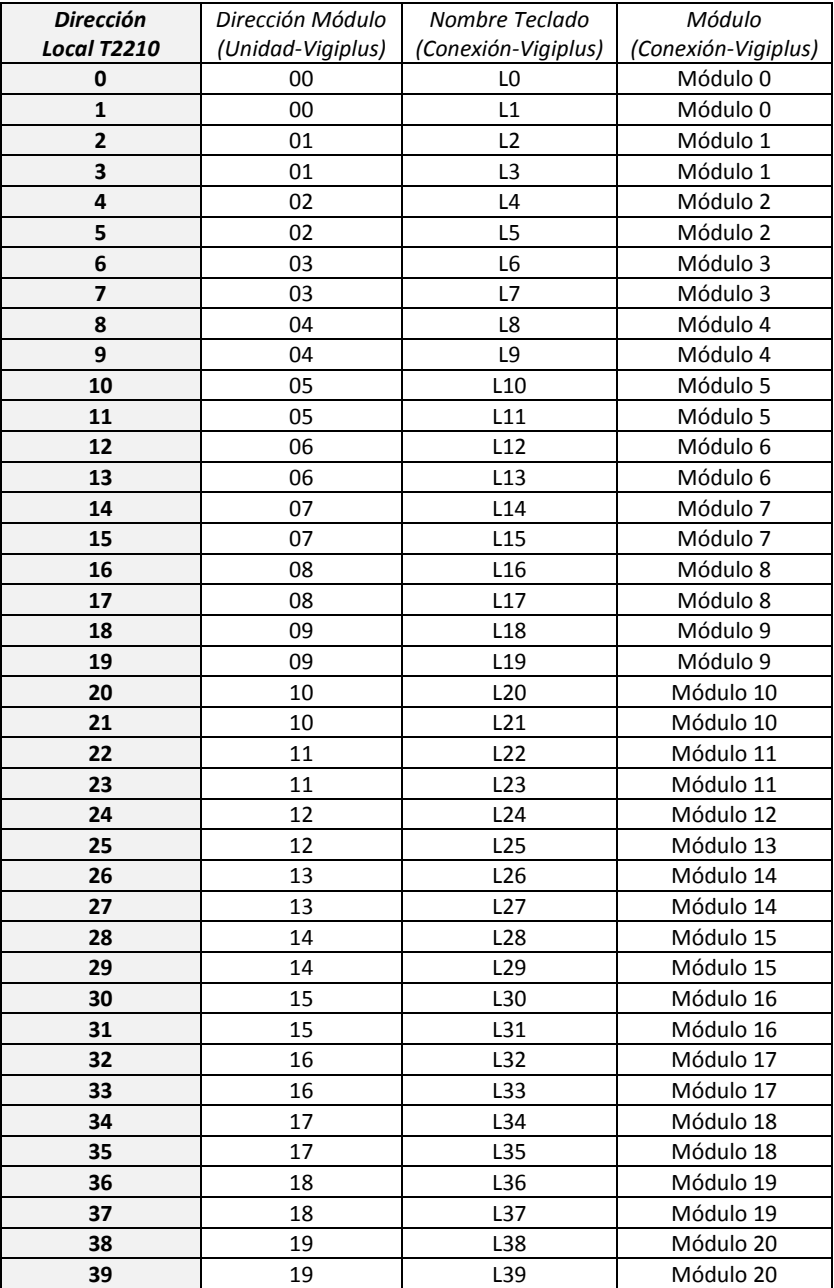

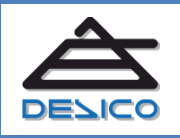

DESARROLLO DE SISTEMAS INTEGRADOS DE CONTROL S.A. Avda. de la Genetalitat, 216, 3º – SantCugat del Vallès – Barcelona - España

Web Mail 00 34 93 589 28 16 desico@desico.com

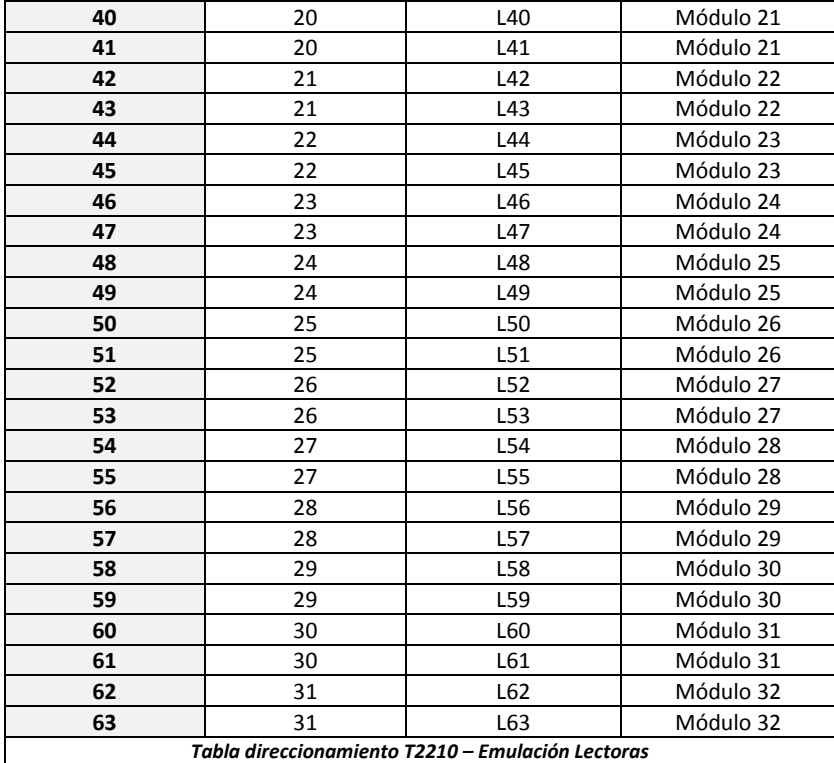

## **4.3 Título de las Particiones**

El nombre o título de la las particiones mostrado en el menú operativo se configura mediante unos campos de texto editables de longitud máxima 26 caracteres.

Pulse sobre el campo de texto de la partición **A,B,C** o **D**. Una vez seleccionado (fondo en verde) es posible modificar el texto contenido.

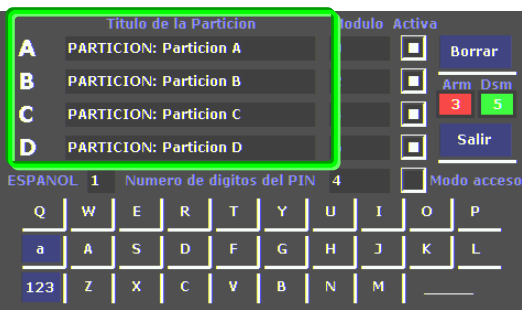

*Figura 14-Configuración de nombres de Partición*

## **4.4 Configuración de colores de estado**

El teclado táctil T2210 permite configurar los colores que se van a utilizar para representar los estados de las particiones. Cada color se configura mediante un número del 0 al 9 en las casillas de configuración según la siguiente configuración:

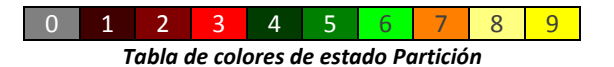

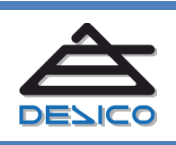

Tno. Web Mail 00 34 93 589 28 16 desico@desico.com

# **T2210 Guia de instalación y puesta en marcha**

Pulse sobre el número bajo *Arm* para seleccionar el color a utilizar para el estado de partición armada. Una vez seleccionada la casilla utilice el teclado numérico para configurar los colores.

Repita la operación sobre el número bajo *Dsm* para configurar el color de la partición desarmada.

|                                                                        |                       |                               | <b>Titulo de la Particion</b> |   |              | Modulo Activa |                |               |              |   |
|------------------------------------------------------------------------|-----------------------|-------------------------------|-------------------------------|---|--------------|---------------|----------------|---------------|--------------|---|
|                                                                        | A                     | <b>PARTICION: Particion A</b> |                               |   | 0            |               |                | <b>Borrar</b> |              |   |
|                                                                        | в                     | <b>PARTICION: Particion B</b> |                               |   | 2            |               | <b>Arm Dsm</b> |               |              |   |
|                                                                        | с                     | <b>PARTICION: Particion C</b> |                               |   | 4            | 5<br>з        |                |               |              |   |
|                                                                        |                       | <b>PARTICION: Particion D</b> |                               |   | 6            | <b>Salir</b>  |                |               |              |   |
| Modo acceso<br>Numero de digitos del PIN<br>4<br><b>ESPANOL</b><br>- 1 |                       |                               |                               |   |              |               |                |               |              |   |
|                                                                        | w<br>R<br>Q<br>E<br>т |                               |                               |   |              |               |                | Ī             | $\mathbf{o}$ | P |
|                                                                        | a                     | A                             | s                             | н | $\mathbf{I}$ | K             |                |               |              |   |
|                                                                        | 123                   | z                             | x                             | c | v            | B             | N              | м             |              |   |

*Figura 15-Configuración de colores de estado*

#### **4.5 Configuración longitud PIN**

Este teclado táctil permite configurar la longitud de pin a utilizar para el armado o desarmado de las particiones entre 4 y 5 dígitos.

Pulse sobre la casilla a continuación de *Número de dígitos del PIN*. Una vez seleccionada (fondo en verde) utilice el teclado numérico para configurar la longitud deseada.

|                | <b>Titulo de la Particion</b>                        |                               | Modulo Activa |                   |   |   |               |              |             |  |  |
|----------------|------------------------------------------------------|-------------------------------|---------------|-------------------|---|---|---------------|--------------|-------------|--|--|
| A              |                                                      | <b>PARTICION: Particion A</b> |               | n                 |   |   | <b>Borrar</b> |              |             |  |  |
| R              |                                                      | <b>PARTICION: Particion B</b> |               | <b>Arm Dsm</b>    |   |   |               |              |             |  |  |
|                | <b>PARTICION: Particion C</b>                        |                               |               | 5<br>з            |   |   |               |              |             |  |  |
|                |                                                      | <b>PARTICION: Particion D</b> |               | <b>Salir</b><br>ш |   |   |               |              |             |  |  |
|                | Numero de digitos del PIN 4<br><b>ESPANOL</b><br>- 1 |                               |               |                   |   |   |               |              | Modo acceso |  |  |
| Q              | W<br>E<br>R<br>Y<br>т                                |                               |               |                   |   |   | I             | $\mathbf{o}$ | P           |  |  |
| $\overline{a}$ | s<br>D<br>F<br>Ġ<br>н<br>A                           |                               |               |                   |   |   |               | K            |             |  |  |
| 123            | 7                                                    | $\mathbf x$                   | c             | ٧                 | B | N | м             |              |             |  |  |

*Figura 16-Configuración de número de dígitos PIN*

*ATENCIÓN: Para utilizar códigos PIN de longitud 5 con un número mayor o igual a 65535, debe utilizar la configuración de direccionamiento de Bus en modo Lectora, con su correspondiente configuración en Vigiplús. Consulte los capítulos 4.3 y Configuración Vigiplus para mas detalles.*

#### **4.6 Configuración en Modo acceso**

Para aquellas aplicaciones donde el teclado táctil T2210 se vaya a utilizar principalmente para el control de accesos, puede activar el Modo acceso donde los menús de operación se adaptan a este tipo de funcionamiento.

Marque la opción *Modo acceso*. Esta opción fuerza la operativa de todo el teclado T2210 sobre la configuración del *Módulo A* por lo que las restantes configuraciones B, C y D quedarán deshabilitadas.

La funcionalidad de control de particiones no obstante, seguirá funcionando para esta configuración solamente en el Módulo A.

|                |                               | <b>Titulo de la Particion</b> |        |   | Modulo Activa |   |             |               |             |
|----------------|-------------------------------|-------------------------------|--------|---|---------------|---|-------------|---------------|-------------|
|                |                               | <b>PARTICION: Particion A</b> |        |   | $\bf{0}$      |   |             | <b>Borrar</b> |             |
| R              |                               | <b>PARTICION: Particion B</b> |        |   | 2             |   | Arm.<br>Dsm |               |             |
|                | <b>PARTICION: Particion C</b> | П                             | 5<br>з |   |               |   |             |               |             |
|                |                               | <b>PARTICION: Particion D</b> |        |   | Salir         |   |             |               |             |
| <b>ESPANOL</b> | 11                            | Numero de digitos del PIN     |        |   |               |   |             |               | Modo acceso |
| Q              | w                             | E                             | R      |   |               | Ü | Ī           | $\mathbf{o}$  | P           |
| a              | A                             | s                             | D      | F | G             | н | E           | K             |             |
| 123            | z                             | x                             | c      | v | B             | N | м           |               |             |

*Figura 17-Configuración de modo de funcionamiento*

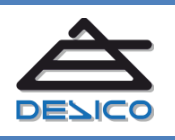

DESARROLLO DE SISTEMAS INTEGRADOS DE CONTROL S.A. Avda. de la Genetalitat, 216, 3º 08174 – SantCugat del Vallès – Barcelona - España

#### **4.7 Configuración de Idioma**

El teclado táctil T2210 dispone de la posibilidad de configurar el idioma de los textos que aparecen en la interfaz de usuario y configuración:

El cuadro de texto situado más a la izquierda de la pantalla de configuración permite seleccionar el idioma de la interfaz de usuario entre ESPAÑOL, FRANCÉS e INGLÉS.

Seleccione el cuadro y pulse 1 para ESPAÑOL, 2 para FRANCÉS o 3 para INGLES.

En caso de realizar un cambio de idioma se producirá un RESET al pulsar el botón 'Salir'. *Figura 18-Configuración de modo de funcionamiento*

|                                                   | A   | <b>PARTICION: Particion A</b> | <b>Titulo de la Particion</b> |             |   | 0              |                | Modulo Activa<br><b>Borrar</b> |              |             |
|---------------------------------------------------|-----|-------------------------------|-------------------------------|-------------|---|----------------|----------------|--------------------------------|--------------|-------------|
|                                                   | B   | <b>PARTICION: Particion B</b> |                               |             |   | $\overline{2}$ | <b>Arm Dsm</b> |                                |              |             |
|                                                   | c   | <b>PARTICION: Particion C</b> |                               |             |   | Δ              |                | 5<br>з                         |              |             |
|                                                   |     | <b>PARTICION: Particion D</b> |                               |             |   | 6              |                |                                | <b>Salir</b> |             |
| umero de digitos del PIN<br><b>ESPANOL</b><br>- 1 |     |                               |                               |             |   |                |                |                                |              | Modo acceso |
|                                                   | Q   | W                             | Ë                             | R           | т | Ÿ              | Ü              | T                              | $\mathbf{o}$ | P           |
|                                                   | a   | A                             | s                             | D           | F | н              | J              | K                              | L            |             |
|                                                   | 123 | z                             | x                             | $\mathbf c$ | v | B              | N              | м                              |              |             |

#### **4.8 Calibración del sensor táctil**

El teclado táctil T2210 incorpora un sensor de tipo resistivo para la detección de las pulsaciones sobre la pantalla TFT. Este ajuste se realiza durante el proceso de fabricación por lo que **no es necesario** que se realice durante el proceso de instalación.

En caso de observar un comportamiento anómalo durante el manejo del equipo en lo referente a la interfaz de usuario, puede repetir dicha calibración de forma manual.

El menú de calibración del sensor resistivo se activa colocando a **ON** la posición **2** del dipswitch situado en la parte trasera del equipo y pulsando el botón de reset interno:

Siga las instrucciones en pantalla para realizar el calibrado. Los resultados de la calibración se almacenan de forma automática al finalizar. Recuerde volver la posición **2** del dip-switch a **OFF** para deshabilitar este menú en el siguiente reinicio.

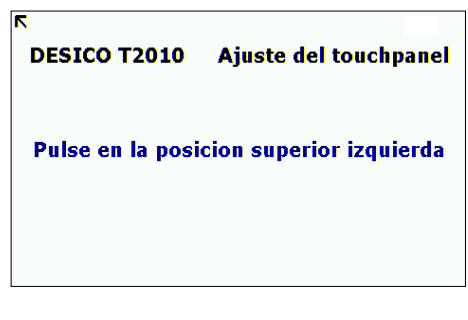

*Figura 19-Ajuste del Touch Pannel*

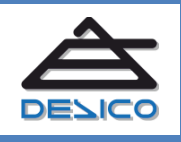

## **Configuración en Vigiplus**

**GI Teclado táctil**

El teclado táctil T2210 se configura en Vigiplus de igual forma que si se tratara de uno o varios teclados de control de particiones T0101. También existe la posibilidad de su utilización como Lectores de acceso A2002.

## **4.9 Configuración como Teclados T0101**

En la unidad C2200 que corresponda se añade los módulos teclado de acuerdo con lo indicado en la *Tabla direccionamiento T2210 –Emulación Teclados* del capítulo 4.2.

Tenga en cuenta que el teclado táctil T2210 puede emular hasta 4 unidades distintas de teclado de particiones T0101, lo que implica que para cada unidad de T2210 puede tener que dar de alta hasta 4 Teclados en la unidad C2200. Esta configuración le permite poder controlar 4 particiones distintas desde una solo teclado T2210.

A continuación se muestra un ejemplo de configuración en una unidad C2200 de Vigiplus para un teclado táctil T2210 que controla 4 Particiones distintas:

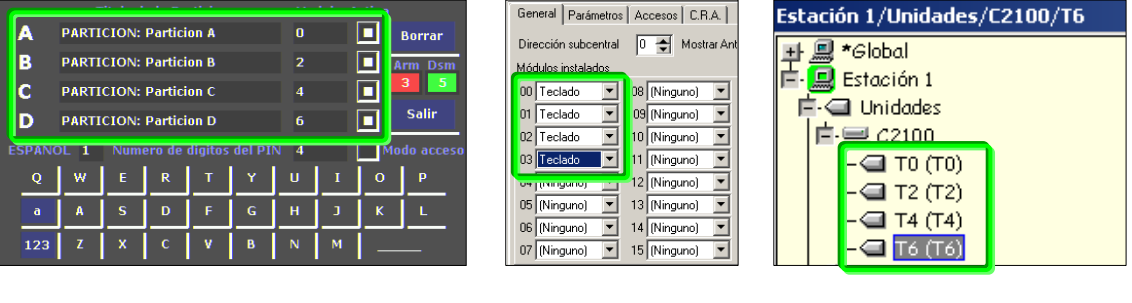

*Figura 20a-Configuración Local T2210*

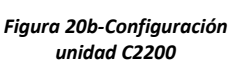

*Figura 20c-Conexiones unidad C2200*

Finalmente para cada conexión *T0,T2,T4 y T6* se asigna la Partición a controlar en el diálogo de configuración.

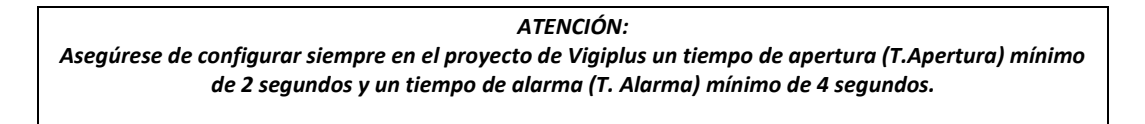

Los eventos de alarma como *Puerta forzada*, *Sabotaje y Tamper*, se notifican solamente a través de la primera dirección de teclado configurada (*Configuración A*).

Las notificaciones de las autorizaciones de códigos (y accesos válidos o denegados) se generan para cada uno de los teclados configurados *A, B, C y D*, en actuaciones individuales sobre particiones. En caso de utilizar las opciones de Armado / Desarmados totales, se generará una notificación de evento para cada teclado configurado.

## **4.10 Configuración como Lectoras A2002**

En la unidad C2200 que corresponda se añade los módulos Lectora de acuerdo con lo indicado en la *Tabla direccionamiento T2210 – Emulación Lectoras* del capítulo 4.3.

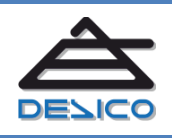

DESARROLLO DE SISTEMAS INTEGRADOS DE CONTROL S.A. Avda. de la Genetalitat, 216, 3º 08174 – SantCugat del Vallès – Barcelona - España

Tenga en cuenta que el teclado táctil T2210 puede emular hasta 2 unidades distintas de lectoras de acceso, lo que implica que para cada unidad de T2210 puede tener que dar de alta hasta 2 Lectoras en la unidad C2200. Esta configuración le permite poder controlar 4 particiones distintas desde una solo teclado T2210, ya que cada unidad de lectora configurada equivale a 2 puntos de acceso:

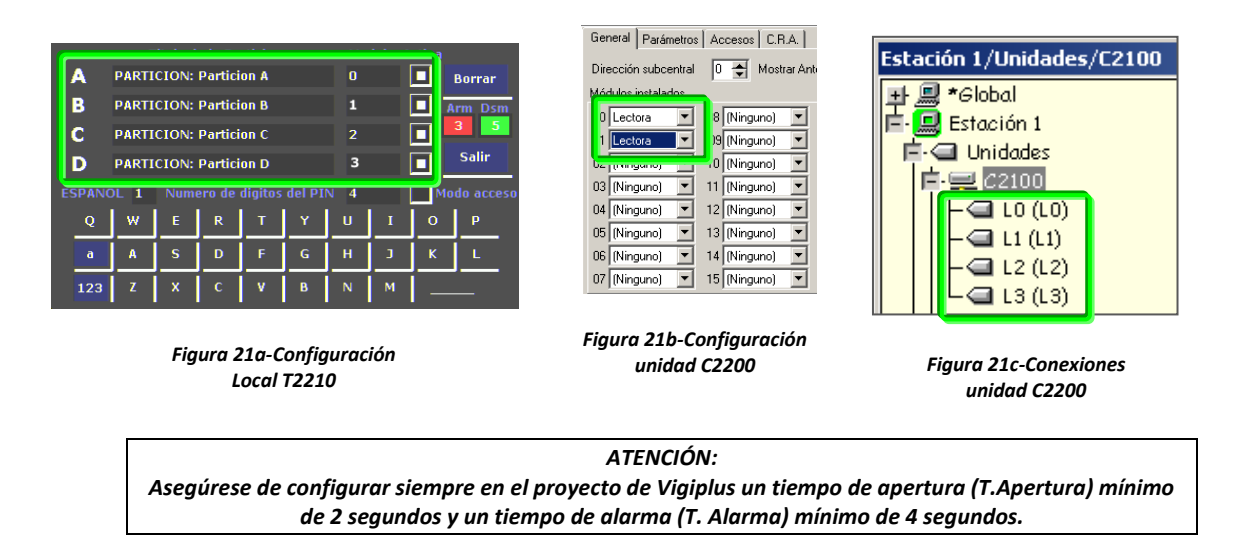

## **Puesta en marcha**

A continuación le proponemos una metodología de puesta en marcha para el teclado táctil T2210 como elemento de control en un sistema C2200. Este método se ayuda de la tabla de verificación que encontrará al final del documento como ANEXO-1.

## **5 Recopilación de datos de la instalación**

Previo a la realización de la puesta en marcha le recomendamos prepare los datos para la utilización de la tabla de verificación. Este documento puede ser archivado posteriormente junto al resto de documentación del proyecto.

- A. Anote el nombre del Proyecto en la casilla *[c5].* Dispone de espacio en la casilla *[c6]* para anotar Observaciones.
- B. Indique en la fila *[c2]* las direcciones de módulos A2003L previstos en su proyecto. Dispone además de las celdas de la fila *[c4]* para anotar los Códigos o Emplazamientos de las unidades T2210.
- C. Indique en la columna de la casilla *[c3]* aquellas etapas de Verificación y/o Ensayos que determine necesarios con respecto a su proyecto. Anote las particiones que debe controlar cada unidad de T2210. Recuerde que cada teclado táctil, cada unidad de T2210 tiene capacidad de controlar hasta 4 Particiones distintas, y que cada Partición requiere de una dirección de Módulo distinta.

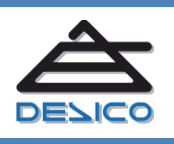

## **5.1 Verificaciones de montaje T2210**

En la tabla de verificación dispone de un apartado '*[c9] Verificaciones*' donde marcar el estado de montaje de cada uno de los teclados táctiles T2210.

Dispone de casillas separadas para indicar el estado de; *Montaje en Emplazamiento*, *Conexionado Alimentación, Conexionado Bus, Conexionado Zona, Conexionado Relé, Direccionamiento y Configuración.*

### **5.2 Ensayos T2210**

Repita los siguientes ensayos para todas las unidades T2210 de la instalación.

#### **5.2.1 Comunicación con C2200**

Se trata de verificar que existe comunicación entre el teclado ensayado y la central C2200. El teclado táctil T2210 dispone de un detector de fallo de comunicaciones que mostrará la pantalla de error en caso de no poder comunicar con la unidad C2200.

La ausencia de esta pantalla indica que la comunicación con la central C2200 es correcta, pero no garantiza que el direccionamiento de la unidad sea el adecuado.

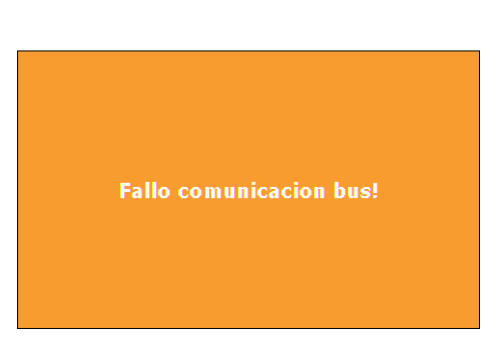

*Figura 22-Pantalla error comunicaciones*

Anote el resultado en el ANEXO-1.

#### **5.2.2 Ensayo Zona**

Para este ensayo se requiere la utilización de Vigiplus con un proyecto que incluya las unidades a verificar correctamente configuradas.

Provoque una condición de alarma en la entrada de zona actuando sobre el detector instalado. Por ejemplo, si utiliza un contacto magnético de puerta, simule la apertura forzada de la puerta y verifique que tanto la condición de alarma como la reposición se reciben en Vigiplus. Anote el resultado en el ANEXO-1.

#### **5.2.3 Ensayo Tamper**

Para este ensayo se requiere la utilización de Vigiplus con un proyecto que incluya las unidades a verificar correctamente configuradas.

El teclado táctil T2210 incorpora 2 detectores de manipulación; Uno detecta la retirada del embellecedor frontal y otro detecta la retirada de montaje (separación de la pared). Este ensayo puede realizarse con cualquiera de los dos detectores ya que ambos generan el mismo evento de manipulación.

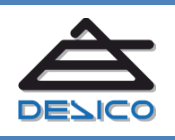

Provoque la condición de alarma de Tamper y verifique que tanto la condición de alarma como la reposición se reciben en Vigiplus. Anote el resultado en el ANEXO-1.

### **5.2.4 Ensayo Relé**

Para este ensayo se requiere la utilización de Vigiplus con un proyecto que incluya las unidades a verificar correctamente configuradas.

Desde Vigiplus efectúe una orden de apertura remota y verifique que la orden se ejecuta en el teclado táctil T2210 y se actúa sobre el elemento asociado, como el relé de apertura de una cerradura eléctrica.

Anote el resultado en el ANEXO-1.

## **Control de cambios**

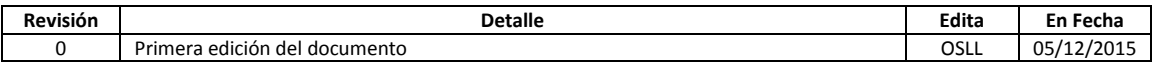

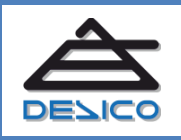

Tno. Web Mail 00 34 93 589 28 16 desico@desico.com